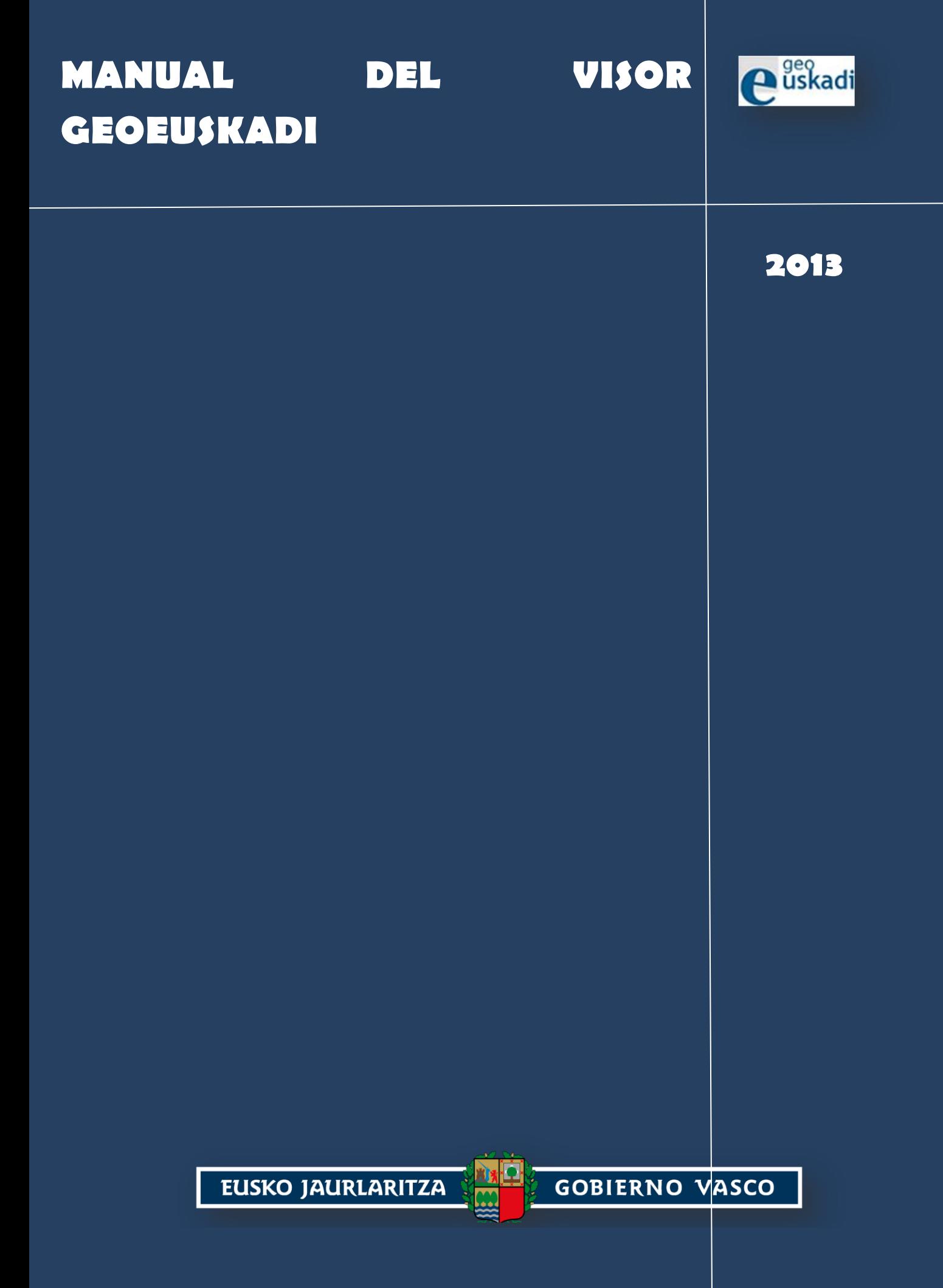

#### DOCUMENTO**:** Manual del visor GeoEuskadi

FECHA DE EDICIÓN: 2013

PROPIETARIO: Gobierno Vasco.

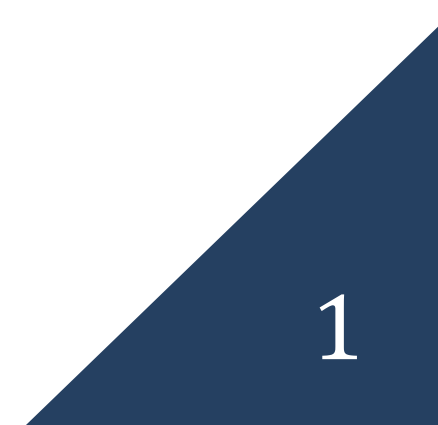

## Contenido

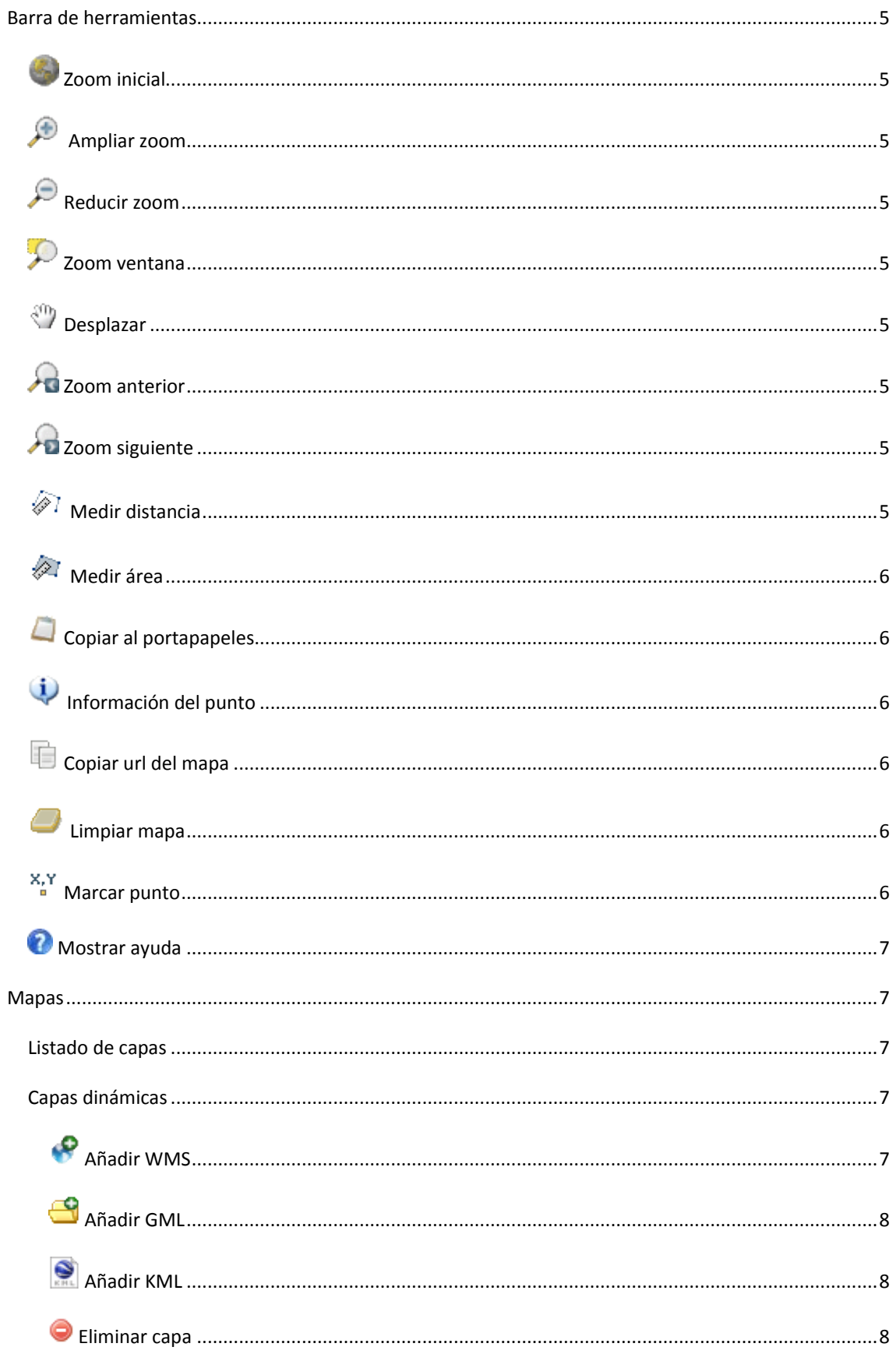

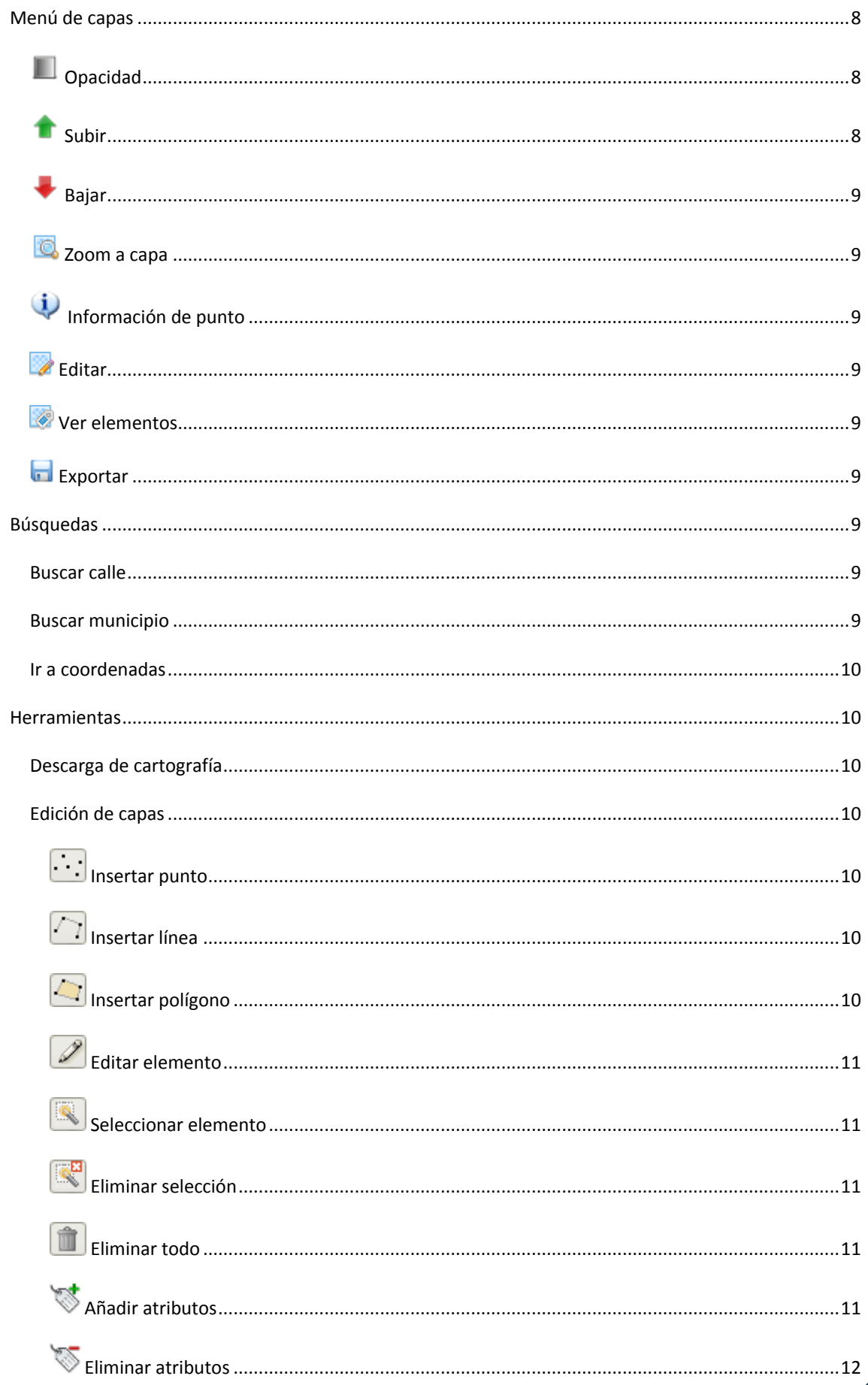

3

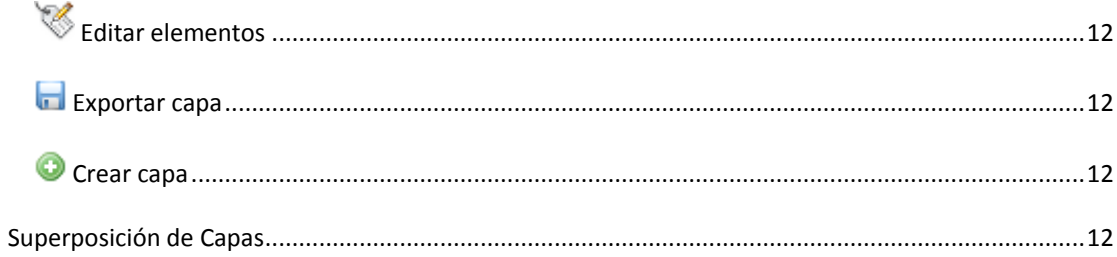

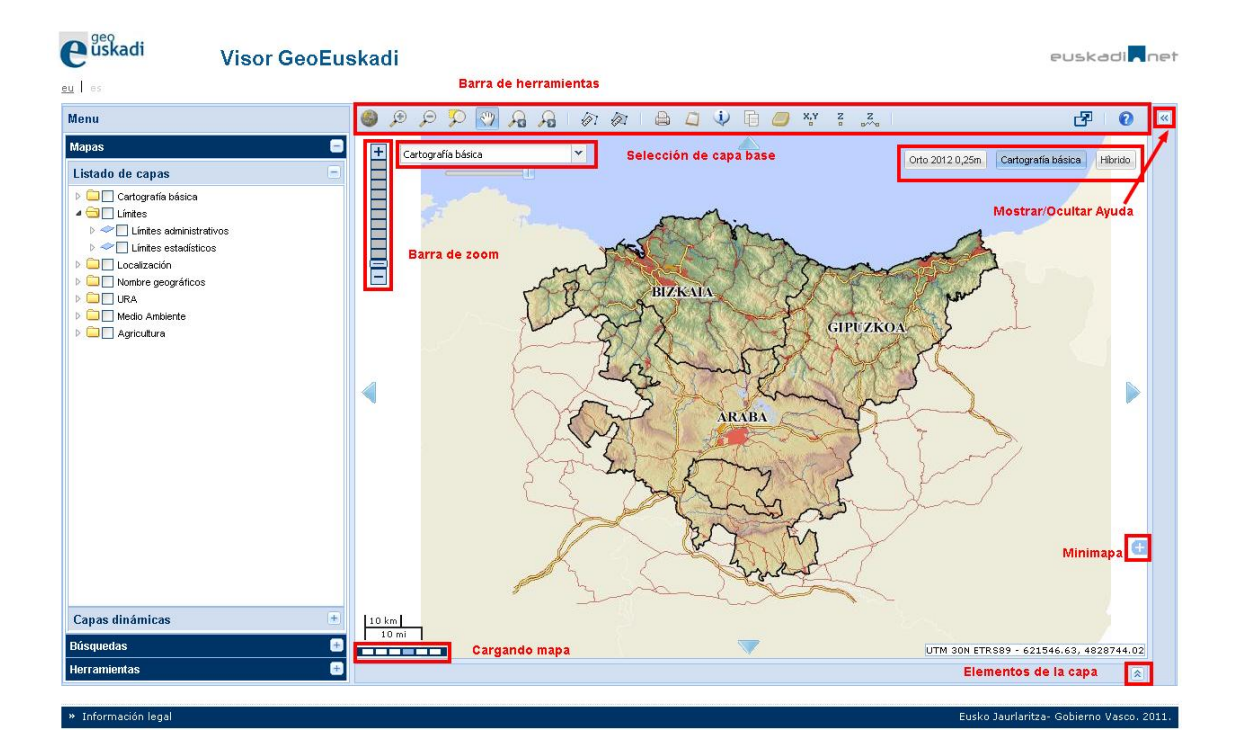

#### <span id="page-5-0"></span>**BARRA DE HERRAMIENTAS**

Existen dos tipos de herramientas: con estado y sin estado:

- Las herramientas con estado son aquellas que se quedan activas a la espera de eventos (normalmente del ratón), hasta su desactivación automática o manual.
- Las herramientas sin estado son aquellas que al activarlas, se ejecutan y se desactivan automáticamente al finalizar su ejecución.

#### <span id="page-5-1"></span>ZOOM INICIAL

Vuelve al zoom inicial de la aplicación

<span id="page-5-2"></span>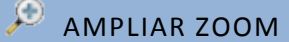

Hace zoom hacia adentro en el mapa fijando el centro del zoom en el centro del mapa.

#### <span id="page-5-3"></span>REDUCIR ZOOM

Hace zoom hacia afuera en el mapa fijando el centro del zoom en el centro del mapa.

#### <span id="page-5-4"></span>ZOOM VENTANA

Herramienta con estado. Sirve para hacer zoom sobre un área del mapa: Para ello se debe hacer clic y arrastrar el ratón sobre el área deseada.

#### <span id="page-5-5"></span>DESPLAZAR

Herramienta por defecto de la aplicación. Se mantendrá activada siempre que no se active otra herramienta. Sirve para desplazarse por el mapa manteniendo el clic pulsado y arrastrando el ratón. También se puede hacer zoom sobre el mapa haciendo girar la rueda del ratón.

#### <span id="page-5-6"></span>ZOOM ANTERIOR

Vuelve al zoom anterior.

## <span id="page-5-7"></span>**ZOOM SIGUIENTE**

Vuelve al zoom siguiente.

#### <span id="page-5-8"></span> $\mathscr{D}$ . MEDIR DISTANCIA

Herramienta para medir una distancia en el mapa: se pincha en el mapa para fijar el punto de partida y se continúa pinchando para añadir puntos intermedios. Se finaliza haciendo doble clic. El resultado se muestra en el panel de la izquierda.

- Distancia total: distancia en metros de la secuencia completa.  $\bullet$
- Distancia último segmento: distancia en metros entre los dos últimos puntos.  $\bullet$

### <span id="page-6-0"></span> $\mathbb{Z}$  MEDIR ÁREA

Herramienta para calcular el área de un polígono dibujado. Para dibujar el polígono se pincha en el mapa señalando el primer vértice y se continúa pinchando en el mapa para fijar nuevos vértices. Se finaliza el polígono haciendo doble clic. El resultado se muestra en el panel de la izquierda.

- Área: área total del polígono dibujado en m<sup>2</sup>.  $\bullet$
- Perímetro: perímetro total del polígono completo.

#### <span id="page-6-1"></span>COPIAR AL PORTAPAPELES

Abre una nueva ventana con el mapa actual. Presionando ALT+ImprPant se puede copiar el mapa activo al portapapeles de windows.

### <span id="page-6-2"></span>INFORMACIÓN DEL PUNTO

Muestra información relacionada con un punto del mapa. Dicha información será la correspondiente a la capa activa. Para ver la información es necesario hacer clic sobre el mapa en el punto deseado.

#### <span id="page-6-3"></span>F COPIAR URL DEL MAPA

Muestra una ventana con una url parametrizada. Esta url indica la configuración actual de la aplicación. De esta forma, se podrá guardar la configuración actual o enviarla a otro usuario para que inicie el visor con la misma configuración.

#### <span id="page-6-4"></span>LIMPIAR MAPA

Esta herramienta borra del mapa todas las operaciones temporales como la búsqueda de municipio, búsqueda de calle, medir distancia, medir área, marcar punto, ir a coordenadas…

#### <span id="page-6-5"></span>MARCAR PUNTO

Obtiene las coordenadas de un punto del mapa. Para ello se debe hacer clic sobre el mapa en el punto deseado. El resultado se mostrará con los siguientes Sistemas de Referencia:

- WGS84.  $\bullet$
- UTM 30N ED50.
- UTM 30N ETRS89.

Se pueden copiar los resultados al portapapeles de windows seleccionando el texto y presionando CONTROL+C o clic derecho y copiar.

#### <span id="page-7-0"></span>**MOSTRAR AYUDA**

Muestra y oculta el panel de visualización de ayuda.

#### <span id="page-7-1"></span>**MAPAS**

#### <span id="page-7-2"></span>LISTADO DE CAPAS

Panel que contiene todas las capas estáticas. Las capas están organizadas en una estructura de árbol, se separan por grupos. Podemos activar y desactivar su visibilidad en el mapa. Para activar una capa o un grupo, simplemente tenemos que hacer clic en el recuadro de su izquierda. Si activamos un grupo activaremos también todas sus subcapas. La visibilidad de una capa depende a la vez del zoom en el que nos encontremos en el mapa, mostrándose en el árbol con un tono grisáceo cuando la capa no sea visible en esa escala. Dentro de los grupos podemos encontrar capas con leyendas simples y capas con leyendas temáticas:

- Las capas con leyenda simple son aquellas en las que podemos activar y desactivar cada leyenda independientemente.
- Las capas con leyenda temática son las que se activan como grupo, es decir, no son independientes.

#### <span id="page-7-3"></span>CAPAS DINÁMICAS

Panel que contiene todas las capas dinámicas de la aplicación y donde se podrá activar y desactivar su visibilidad, así como borrar y añadir nuevas capas. La visibilidad se controla con el recuadro de la izquierda. Para borrar se debe seleccionar la capa haciendo clic encima y pulsando el botón "Borrar", y para añadir se pulsa el botón "Añadir" y se elige uno de los formatos soportados. El formato de capas que soporta es:

- WMS (Web Map Service)
- GML (Geography Markup Language)  $\bullet$
- KML (Keyhole Markup Language)  $\bullet$

Las capas dinámicas tienen más opciones pulsando el icono que aparece a la derecha al pasar por encima el ratón (Ver "Menu de capas").

#### <span id="page-7-4"></span>AÑADIR WMS ----------------------------

Herramienta para añadir una capa WMS a la aplicación: Para ello se hace clic en la herramienta y se mostrará una nueva ventana donde se debe introducir la url de una capa WMS o elegir alguna de la lista. Al pulsar sobre 'Obtener capas' se cargará el listado de capas. La aplicación permite añadir una única capa, varias capas independientes, o varias capas como una única:

- Para añadir una única capa, habrá que seleccionarla y escribir un nombre (opcional) y pulsar en "Añadir".
- Para añadir varias capas, habrá que seleccionarlas manteniendo pulsado 'Control' en el teclado

y haciendo clic sobre ellas, y pulsar "Añadir". Si se especifica su nombre se añadirán como una

única. Si no se especifica ningún nombre se añadirán en capas separadas.

<span id="page-8-0"></span>**AÑADIR GML** 

Botón que añade una capa GML a la aplicación. Aparecerá una ventana en la que es necesario especificar la ubicación del fichero en el equipo e indicar el sistema de referencia correspondiente:

- WGS84
- UTM 30N ED50
- UTM 30N ETR89

#### <span id="page-8-1"></span>AÑADIR KML . . . . . . ..................

Botón que añade una capa KML a la aplicación. Aparecerá una ventana en la que es necesario especificar la ubicación del fichero en el equipo e indicar el sistema de referencia correspondiente:

- WGS84
- UTM 30N ED50
- UTM 30N ETR89

#### <span id="page-8-2"></span>**ELIMINAR CAPA**

Botón que elimina una capa dinámica de la lista y del mapa. Para ello se debe seleccionar la capa pinchando encima y se pulsa el botón.

#### <span id="page-8-3"></span>**MENÚ DE CAPAS**

Menú de las capas dinámicas y estáticas de la aplicación. Para que se muestre, deberemos hacer clic sobre el icono que sale a la derecha al pasar por encima de una capa en el listado de capas estáticas y

Ъ dinámicas.

Las herramientas del menú solo estarán activas cuando la capa sea visible y la herramienta esté disponible para esa capa.

#### <span id="page-8-4"></span>OPACIDAD

Barra de opacidad de la capa de 0% a 100%, para cambiar la opacidad deberemos hacer clic y desplazar la barra al porcentaje que queramos.

#### <span id="page-8-5"></span>SUBIR

Herramienta del listado de capas dinámicas que se utiliza para subir una posición la capa dinámica seleccionada. De esta forma, se puede superponer unas capas sobre otras en el mapa.

#### <span id="page-9-0"></span>BAJAR

Herramienta del listado de capas dinámicas que se utiliza para bajar una posición la capa dinámica seleccionada. De esta forma, se puede superponer unas capas sobre otras en el mapa.

#### <span id="page-9-1"></span> $\mathbb{Q}$  ZOOM A CAPA

Hace zoom a la extensión máxima de la capa seleccionada.

## <span id="page-9-2"></span>U INFORMACIÓN DE PUNTO

Muestra información relacionada con un punto del mapa. Dicha información es la correspondiente a la capa seleccionada. Para ver la información es necesario pinchar sobre el mapa en el punto deseado.

<span id="page-9-3"></span> $\ell$  FDITAR...

Abre el panel de edición y permite editar su capa GML o KML seleccionada.

#### <span id="page-9-4"></span>**VER ELEMENTOS**

Muestra la información asociada a la capa GML/KML seleccionada en el panel de la parte inferior. Muestra una columna por cada atributo del esquema del GML/KML, y una fila por cada elemento del GML/KML

#### <span id="page-9-5"></span>**EXPORTAR**

Permite exportar la capa seleccionada a un fichero. El formato del fichero puede ser GML ó KML, y el sistema de referencia puede ser WGS84, UTM 30N ED50 o UTM 30N ETRS89.

#### <span id="page-9-6"></span>**BÚSQUEDAS**

#### <span id="page-9-7"></span>BUSCAR CALLE

Buscador de calles y portales de la CAPV:

- $\bullet$ Seleccione la Provincia (Obligatorio), Municipio (Opcional) y Localidad (Opcional).
- Escriba al menos 3 letras de la calle que desea buscar.
- Aparecerán en la lista las correspondientes calles con los criterios establecidos.
- Al seleccionar la calle existe la posibilidad de elegir el portal.
- Pinche en "Localizar calle" o "Localizar portal" y el mapa se desplazará automáticamente a la  $\bullet$ localización seleccionada y se mostrará el elemento correspondiente.

#### <span id="page-9-8"></span>BUSCAR MUNICIPIO

Para localizar un municipio se debe seleccionar en las listas la provincia y el nombre correspondiente al municipio. Al pulsar sobre "Localizar" el mapa se desplazará al municipio correspondiente.

#### <span id="page-10-0"></span>IR A COORDENADAS

Herramienta para localizar unas coordenadas (X,Y) en el mapa. Se elige el sistema de coordenadas, se introducen las coordenadas X e Y, y se pulsa en "Buscar".

#### <span id="page-10-1"></span>**HERRAMIENTAS**

#### <span id="page-10-2"></span>DESCARGA DE CARTOGRAFÍA

Permite la descarga de cartografía del mapa, para ello:

- $\bullet$ Seleccione las hojas de descarga.
- Active la capa para su visualización  $\bullet$
- Active la herramienta de descarga y pinche sobre el mapa.
- $\bullet$ Se le abrirá un panel en la parte inferior con los archivos de descarga.

#### <span id="page-10-3"></span>EDICIÓN DE CAPAS

Edición de las capas dinámicas con formato GML y KML:

- Seleccione la capa que desee editar (debe estar en el listado de capas dinámicas) o crear una nueva.
- Utilice las herramientas correspondientes.
- $\bullet$ Al finalizar la edición podrá exportar la capa al equipo.

## <span id="page-10-4"></span>INSERTAR PUNTO

Herramienta del panel de edición de capas GML que permite dibujar un punto en el mapa. Para ello, se debe tener seleccionada esta herramienta y se hace clic sobre el mapa. Permite múltiples puntos.

## <span id="page-10-5"></span>INSERTAR LÍNEA

--------

Herramienta del panel de edición de capas GML que permite dibujar una multilínea en el mapa. Para ello, se debe tener seleccionada esta herramienta y se hace clic sobre el mapa para fijar el punto de partida y continuar haciendo clic para añadir puntos intermedios. Se finaliza haciendo doble clic.

## <span id="page-10-6"></span>INSERTAR POLÍGONO

10

Herramienta del panel de edición de capas GML que permite dibujar un polígono en el mapa. Para ello, se debe tener seleccionada esta herramienta y se hace clic en el mapa señalando el primer vértice y continuar haciendo clics en el mapa para fijar nuevos vértices. Se finaliza el polígono haciendo doble clic.

## <span id="page-11-0"></span>**PEDITAR ELEMENTO**

Herramienta del panel de edición de capas GML que permite desplazar y editar la geometría de los diferentes elementos del mapa:

- Se hace clic sobre el elemento que se desea desplazar o editar.
- El elemento cambia de color y aparecen ciertos puntos indicando sus vértices.
- Para desplazar todo el elemento se hace clic y se mantiene sobre el punto central y se desplaza  $\bullet$ el ratón hasta la ubicación deseada.
- Para editar la geometría de los diferentes puntos, se hace clic y se mantiene sobre el punto que se quiera editar y se arrastra el ratón hacia la ubicación deseada..

#### <span id="page-11-1"></span>SELECCIONAR ELEMENTO

Herramienta del panel de edición de capas GML que permite seleccionar los diferentes elementos del mapa para su eliminación o visualización:

- Para seleccionar un elemento se hace clic sobre él.
- Una vez seleccionado, se puede eliminar usando la herramienta de "Eliminar Selección" o se pueden visualizar sus atributos en el panel inferior de la aplicación.
- Se puede hacer selección múltiple haciendo clic y arrastrando el ratón por el mapa. En este  $\bullet$ caso, se podrán eliminar todos los elementos seleccionados y en el panel inferior se mostrará el último elemento seleccionado en el mapa.
- Para deseleccionar los elementos existen dos formas: la primera es haciendo clic en una región del mapa sin elementos (se deseleccionaran todos los elementos), y la segunda es pulsando CONTROL+clic encima del elemento que queremos deseleccionar.

## <span id="page-11-2"></span>ELIMINAR SELECCIÓN

Herramienta del panel de edición de capas GML que permite eliminar los elementos seleccionados en el mapa. No se podrán recuperar. Para poder utilizar esta herramienta previamente tendremos que seleccionar los elementos. \*Ver la herramienta de "Seleccionar Elemento".

# <span id="page-11-3"></span>ELIMINAR TODO

Herramienta del panel de edición de capas GML que elimina todos los elementos del mapa. No se podrán recuperar.

## <span id="page-11-4"></span>AÑADIR ATRIBUTOS

Herramienta del panel de edición del esquema de capas GML que permite añadir atributos a los diferentes elementos de la capa GML actual. Se mostrará una ventana en la que se deberá indicar el nombre del atributo (campo obligatorio) y, en su caso, un valor por defecto para el atributo (campo opcional) que se asignará a los elementos actuales del GML, pero no a los que se introduzcan en el futuro. Para añadir el atributo se pulsa en "Añadir" y se permitirá seguir añadiendo más campos. Para dejar de añadir, se pulsa "Finalizar".

### <span id="page-12-0"></span>ELIMINAR ATRIBUTOS

Herramienta del panel de edición del esquema de capas GML que permite eliminar los atributos de los elementos de la capa GML actual. Se mostrará una ventana con todos los atributos de los elementos de la capa GML y se deberán seleccionar los atributos que se deseen borrar. Para eliminarlos basta con pulsar "Eliminar". No se podrán recuperar los atributos eliminados. Se le permitirá al usuario eliminar más atributos y para acabar de eliminar atributos pulsar "Finalizar".

#### <span id="page-12-1"></span>EDITAR ELEMENTOS .................

Herramienta del panel de edición del esquema de capas GML que expande el panel de edición en la parte inferior de la aplicación. Nos permite editar el valor de los atributos de los elementos de la capa GML actual. Para editar un valor de un elemento, hay que hacer doble clic encima del campo que queremos editar y así podremos escribir el valor deseado. Si queremos encontrar un elemento del mapa en la lista del panel, podemos utilizar la herramienta "Seleccionar elemento" para seleccionar un elemento del mapa y en la lista del panel se seleccionará el elemento correspondiente y se podrá proceder a su edición. Si se desea encontrar un elemento de la lista en el mapa, el usuario podrá seleccionar en la lista el elemento y se seleccionará automáticamente el elemento en el mapa.

#### <span id="page-12-2"></span>**EXPORTAR CAPA**

#### ...................................

Permite exportar la capa seleccionada a un fichero. El formato del fichero puede ser GML o KML, y el sistema de coordenadas cartográficas puede ser WGS84, UTM 30N ED50 o UTM 30N ETRS89.

#### <span id="page-12-3"></span>CREAR CAPA

Herramienta para crear una nueva capa dinámica vacía, indicando el nombre en la ventana que aparece. Por defecto se agregará al listado de capas dinámicas en formato GML.

Esta capa será completamente editable y exportable.

#### <span id="page-12-4"></span>SUPERPOSICIÓN DE CAPAS

Herramienta para superponer una capa base sobre el mapa:

- 1. Seleccione la capa que quiera superponer.
- 2. Seleccione el tamaño de la ventana. Pequeño, mediano o grande.
- 3. Active la herramienta de superposición. Para desplazarse, pinche sobre la ventana que aparecerá en el mapa y arrastre.

Esta herramienta permite tener activadas otras herramientas, por lo que se podrá hacer zoom sobre el mapa, desplazarse por el mapa, etc...